## **Yealink W52P Setup Guide**

To configure the Yealink W52P to your Montec Connect account, first retrieve the IP Address so that you can log into the 'Web Configuration' via your computer. To do this, press the page button on the base station. The IP Address should show up on the handset screen. Enter The IP Address into your web browser.

Once you are on the Web Configuration page enter the username and password. By default the username will be 'admin' and the Password will be 'admin'.

Once you have successfully logged in, click on the 'Account' tab across the top. Here you will place your Extension information and the SIP Server (*sip.monconnect.com.au* for Residential and Sip Trunk accounts, and *pbx.monconnect.com.au* for Hosted PBX accounts) as the bellow screenshot shows:

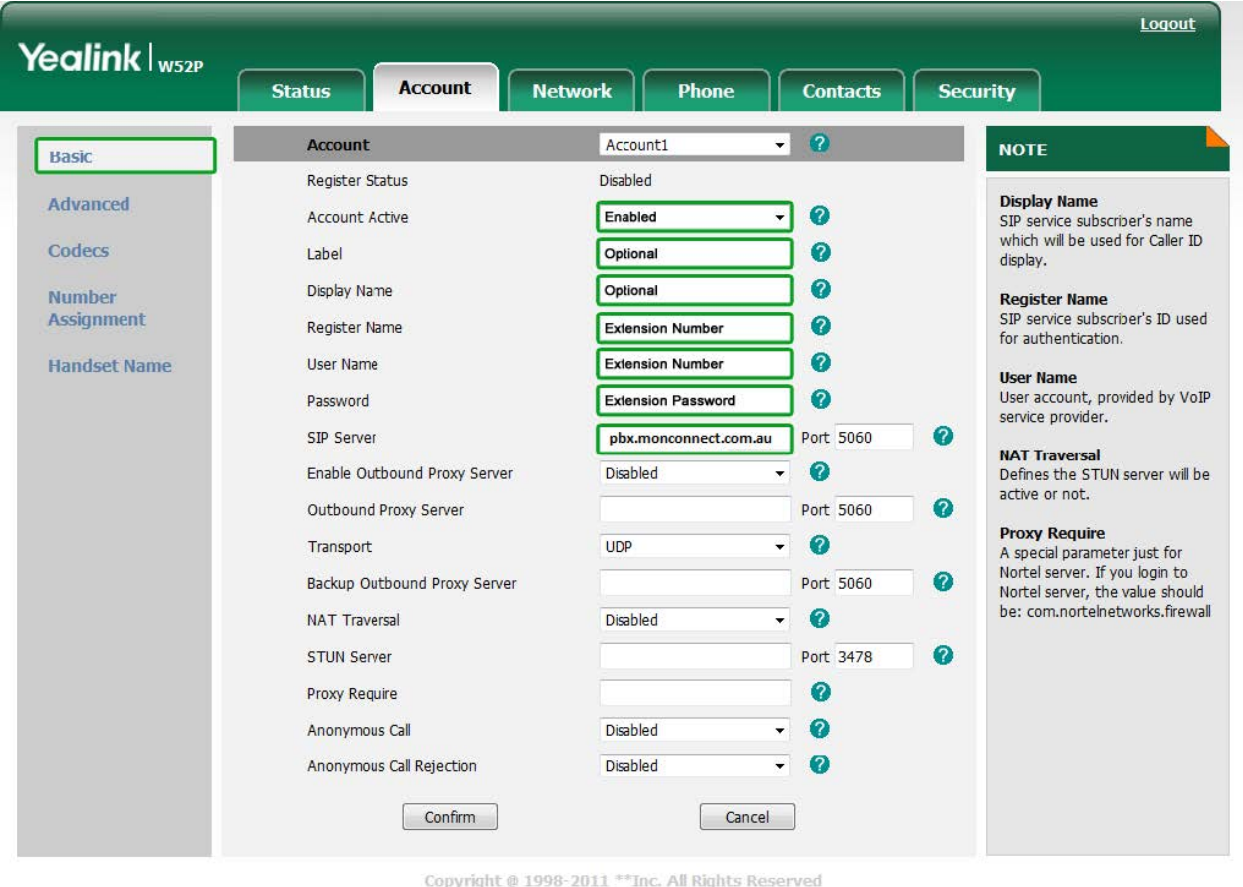

Hit the 'Confirm' Button at the bottom of the page to save the details. Once the page has reloaded, click on advanced and type '120' into the 'Login Expires' field. This is how often the phone registers itself with the system. Again hit 'Confirm' to save the settings.

If you are only using one handset with this base station, then the setup should be complete.

If you are using multiply handsets on the one base station, you can either have all handsets use the one Extension, or configure individual Extensions for each phone, and assign them accordingly in the 'Number Assignment' page. If you required more information on this part, please don't hesitate to contact Montec Connect.

Now that the extension is registered you will now want to set the time zone and time format, which can be done under the top 'Phone' tab, and then the 'Preferences' button on the left.

At this point, the phone should be ready to go. If you have any troubles making and receiving calls from here on in, please give Montec Connect a call on **1300 011 585**.